# **VITA FDS – Firing Data System**

Bedienungsanleitung

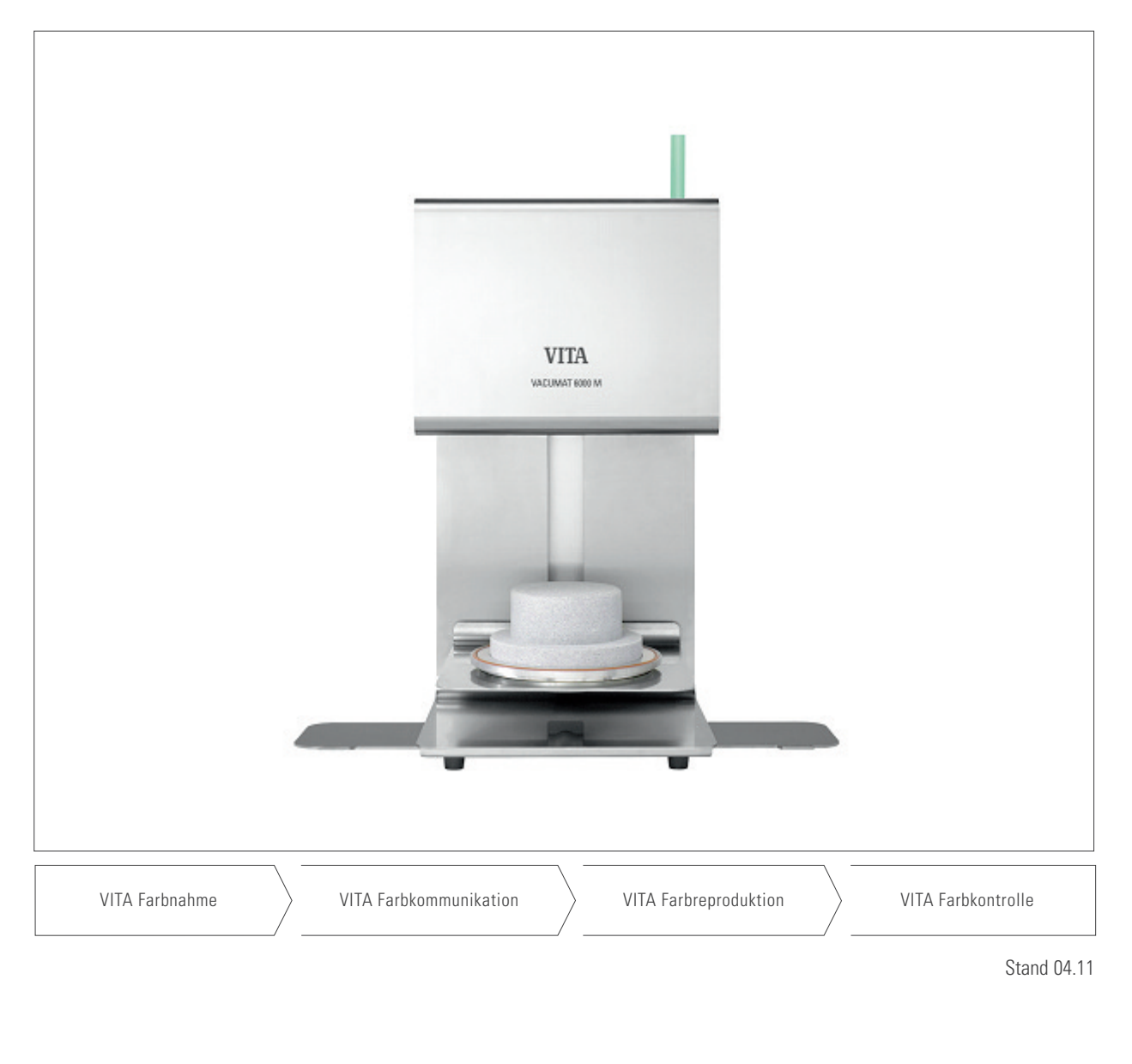

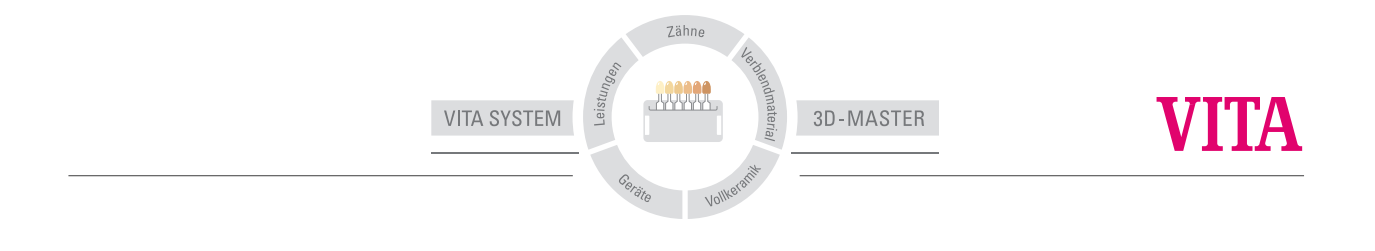

# **Inhaltsverzeichnis**

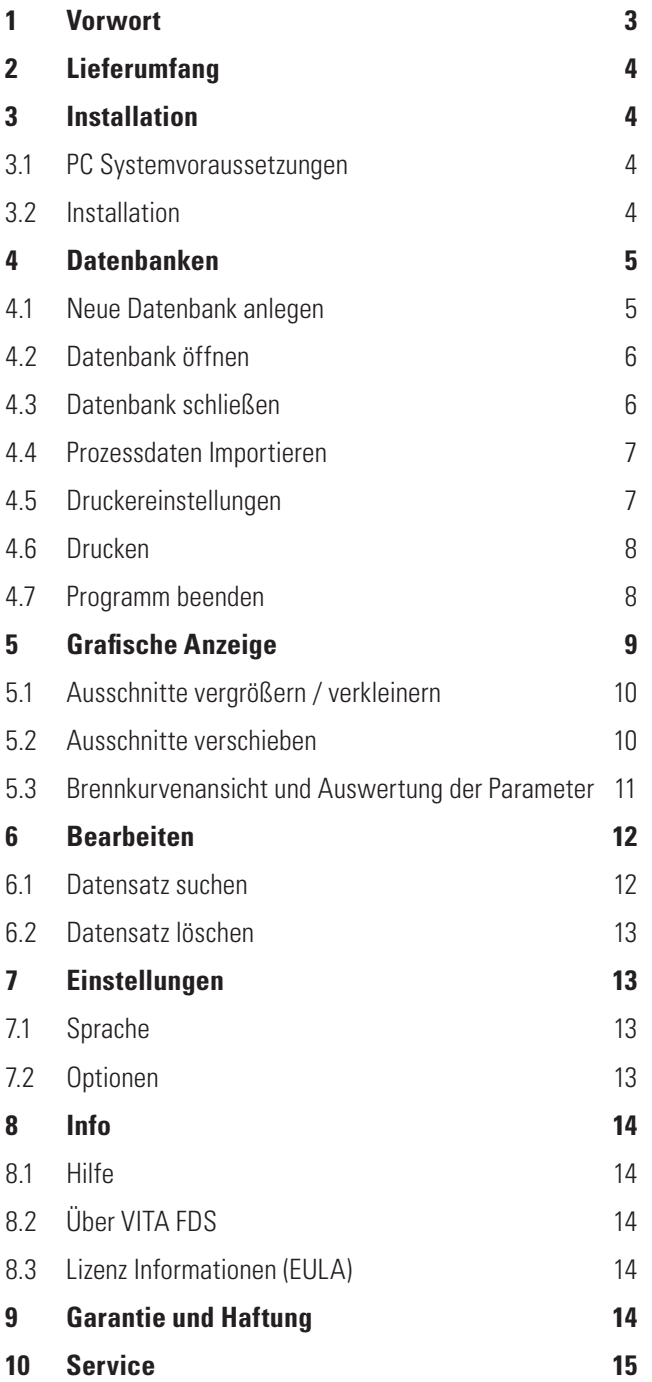

## **1 Vorwort**

#### **Sehr geehrter Kunde,**

wir bedanken uns für Ihre Entscheidung zum Kauf einer FDS-Software (Firing Data System) – das Brenndatenverwaltungsprogramm für die VITA Geräte-Serien: VITA VACUMAT 6000 M / MP / VITA ZYRCOMAT 6000 MS.

Das FDS Programm ermöglicht Ihnen die Brennprozessdaten entsprechend der Anforderungen der Qualitätssicherung zu archivieren und zu verwalten.

Bitte lesen Sie vor der Software-Installation die Bedienungsanleitung.

#### **Urheberschutz**

Dieses Werk ist urheberrechtlich geschützt.

Jede Verwertung außerhalb der engen Grenzen des Urheberrechtsgesetzes ist ohne Zustimmung der VITA Zahnfabrik H. Rauter GmbH & Co. KG unzulässig und strafbar.

Dies gilt insbesondere für Vervielfältigungen, Übersetzungen, Mikroverfilmungen und die Einspeicherung und Verarbeitung in elektronischen Systemen.

# **2 Lieferumfang**

• 1 CD mit FDS – Software und Bedienungsanweisung als PDF Datei

### **3 Installation**

#### **3.1 PC Systemvoraussetzungen**

• Windows XP ab Servicepack 2

#### **3.2 Installation**

- Legen Sie die CD in das CD Laufwerk und folgen Sie den dort erscheinenden Anweisungen.
- Die Installation des FDS Programm erfolgt in 2 getrennten Unterverzeichnissen. Ein Verzeichnis für das Programm und ein Verzeichnis für die Daten.
- Wichtig! Die Installation kann nur von einem Benutzer mit Administratorrechten durchgeführt werden.
- Installationsverzeichnis der Anwendung: Das FDS Programm befindet sich nach der Installation im Verzeichnis **<Programme>\VITA\VITA-FDS**.

Je nach Windowsversion bezieht sich' **<Programme>** auf verschiedene Pfade, z. B. steht bei einem deutschen Windows XP, <Programme> für, C:\Programme.

• Installationsverzeichnis der Daten: Die Daten sucht das FDS Programm per Voreinstellung im Verzeichnis **C:\VITA\VITA-FDS**. Hier werden die einzelnen Datenbanken abgelegt.

#### $\Box$  C: WITAWITA-FDS  $\Box$   $>$ atei Bearbeiten Ansicht Favoriten 2 Zurück - 0 - 2 | O Suchen | O Ordner | 111 **Iresse C:\VITA\VITA-FDS**  $\triangleright$   $\triangleright$  Wechseln zu Testdaten 1 Testdaten\_2  $\mathbf{H}$ m

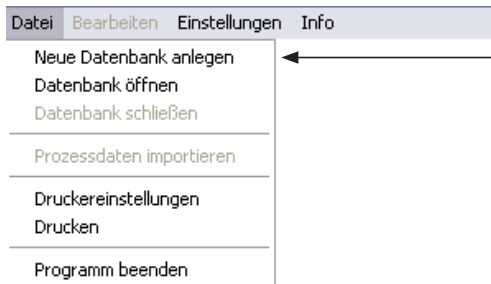

# **4 Datenbanken**

Im Laufe der Zeit sammeln sich sehr viele Prozessdaten-Dateien von einzelnen Bränden an. Um nun nicht die Übersicht zu verlieren, bietet es sich an, mit dem FDS diese Einzeldateien zu einer bzw. mehrerer Datenbanken zusammen zu führen.

Die Datenbanken dienen zur einfachen Verwaltung und Bearbeitung aller im Brenngerät protokollierten Prozessdaten.

Mit Hilfe der Datenbanken können Sie die Prozessdaten von einzelnen Bränden ansehen, bearbeiten, nach bestimmten Kriterien suchen, ausdrucken, archivieren, sowie neue Prozessdaten importieren.

Im FDS Programm besteht eine Datenbank aus einer Indexdatei **<Dateiname.dat>** und einem zugehörigen Unterverzeichnis **<Dateiname>** mit einzelnen Datensatzdateien (protokollierte Prozessdaten).

Folgende Abbildung zeigt zwei Datenbanken: **Testdaten\_1 und Testdaten\_2**

FDS legt die Indexdateien der verschiedenen Datenbanken im Verzeichnis **C:\VITA\VITA-FDS\ an.**

#### **4.1 Neue Datenbank anlegen**

#### **Datei > Neue Datenbank anlegen**

Dieser Menüpunkt legt unter **C:\VITA\VITA-FDS** eine neue Datenbank an. Der Name einer Datenbank kann frei nach den Regeln für Windows Dateinamen gewählt werden, d.h. es dürfen Buchstaben und Zahlen verwendet werden. Sonderzeichen wie z.B. \*, /. ?! sind im Windows nicht erlaubt.

Um die Prozessdaten vom Brenngerät in die Datenbank zu importieren, benötigen Sie einen USB Stick. Für die Vorgehensweise bei der Datenübertragung siehe Pkt. 4.4.

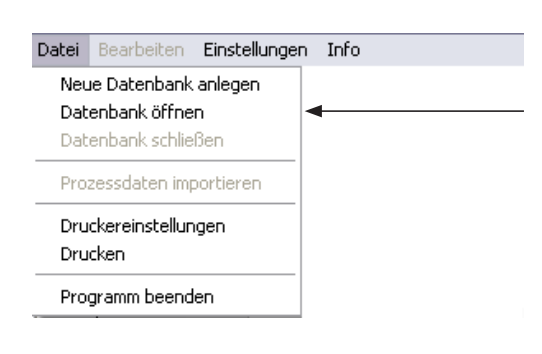

atenbank öffnen  $|?|$ Suchen in: O VITA-FDS VODPE-Testdaten\_1<br>DTestdaten\_2<br>DTestdaten\_1.dat<br>DTestdaten\_2.dat Zuletzt<br>Zuletzt<br>nwendete D...  $\begin{array}{c}\n\hline\n\end{array}$  Desktop Eigene Date **Arbeitsplatz September**<br>zwerkumgeb Dateina Testdaten 2.dat  $O$ ffnen  $\mathbf{v}$ Dateityp: Datenbank Datei<sup>\*</sup>.dat  $\overline{\mathbf{v}}$ Abbrechen

#### **4.2 Datenbank öffnen**

#### **Datei > Datenbank öffnen**

Der Menüpunkt, Datenbank öffnen öffnet eine Auswahl von Datenbanken im Verzeichnis **C:\VITA\VITA-FDS\**. Nach Auswahl der entsprechenden Datenbank, wird diese durch betätigen der Schaltfläche **Öffnen** zur Bearbeitung im Verzeichnis geöffnet.

#### **4.3 Datenbank schließen**

#### **Datei > Datenbank schließen**

Der Menüpunkt, Datenbank schließen beendet die Bearbeitung der vorher angelegten bzw. geöffneten Datenbank und schreibt alle ungesicherten Daten auf den Datenträger zurück.

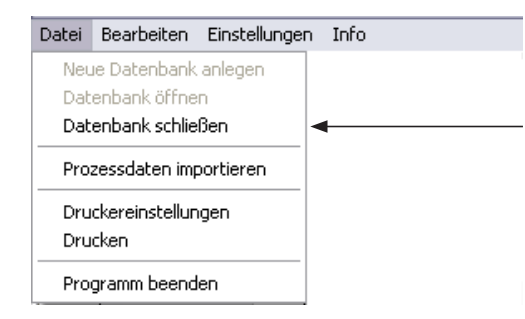

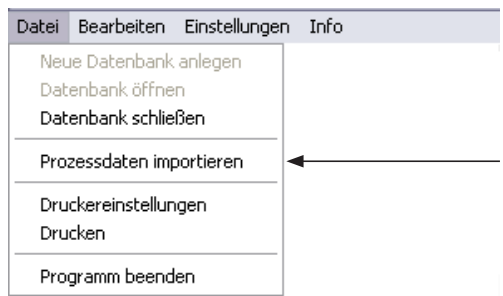

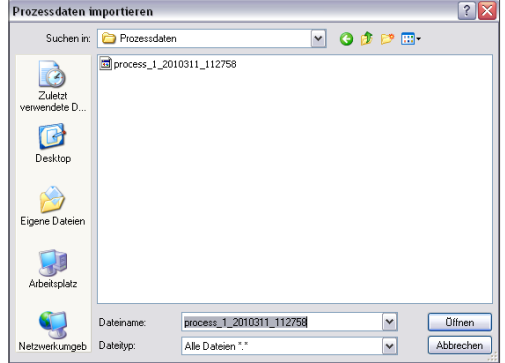

#### **4.4 Prozessdaten importieren**

#### **Datei > Prozessdaten importieren**

Dieser Menüpunkt importiert eine Prozessdaten-Datei von einem Datenträger (z. B. USB Stick) in eine geöffnete Datenbank.

Wählen Sie die gewünschte Prozessdaten-Datei aus und klicken Sie die Schaltfläche **Öffnen** an.

Der Inhalt der importierten Prozessdatendatei wird sofort im Programm angezeigt.

Werden mehrere Prozessdatendateien auf einmal importiert, wird der Inhalt der letzten Prozessdatendatei im Programm angezeigt.

#### **4.5 Druckereinstellungen**

#### **Datei > Druckereinstellungen**

Hier können die Standard Windows – Druckereinstellungen vorgenommen werden, wie z. B. Drucker auswählen, Eigenschaften einstellen, Orientierung, etc. auswählen.

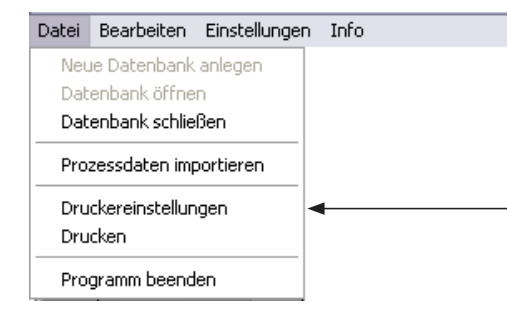

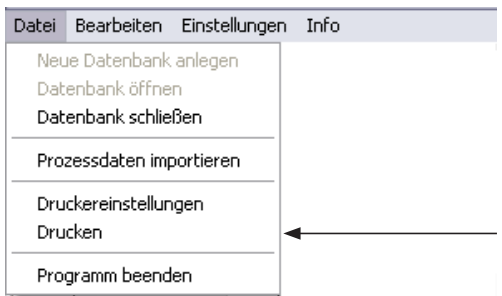

#### **4.6 Drucken**

#### **Datei > Drucken**

Hier kann die Anzahl der Druckexemplare und die Auswahl des Druckers vorgenommen werden. Mit der Betätigung der Schaltfläche **OK** wird der aktuelle Prozessdatensatz gedruckt.

#### **4.7 Programm beenden**

#### **Datei > Programm beenden**

Das FDS Programm wird durch die Auswahl des Menüpunktes **Programm beenden** geschlossen.

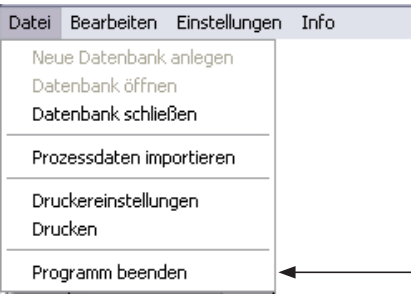

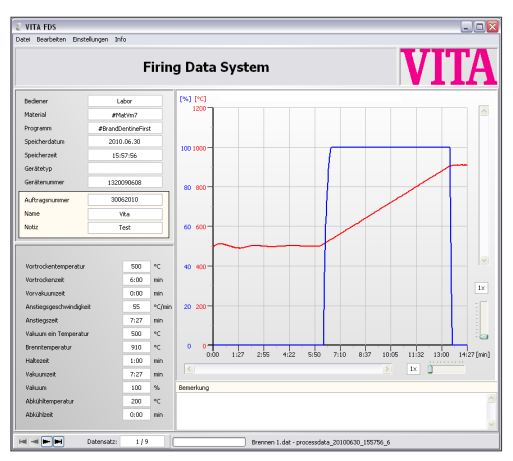

# **5 Grafische Anzeige**

Die grafische Anzeige stellt den zeitlichen Verlauf (in min) der Brennkurve/n dar.

Bild 1 zeigt ein 1-stufiges Brennprogramm

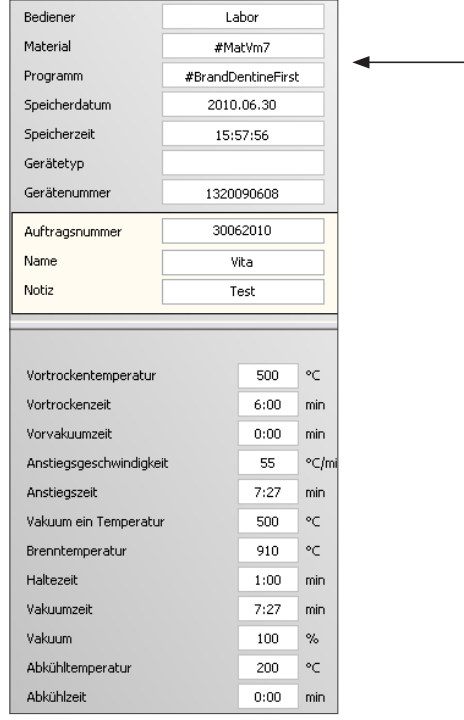

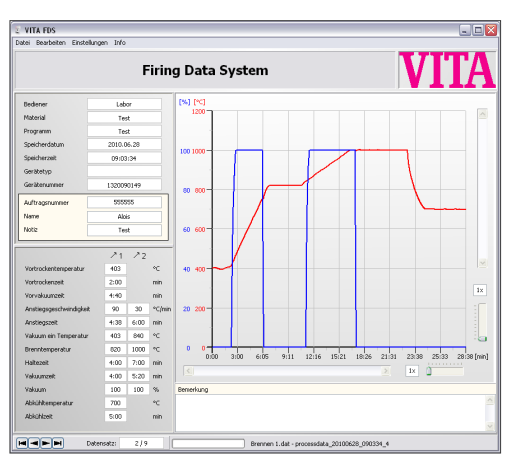

Bild 2 zeigt ein 2-stufiges Brennprogramm

Links finden Sie folgende Parameter: Bediener **Material** Programm Speicherdatum Speicherzeit Gerätetyp Gerätenummer Auftragsnummer\* Name\* Notiz\* Vortrockentemperatur Vortrockenzeit Vorvakuumzeit Anstiegsgeschwindigkeit\*\* Anstiegszeit\*\* Vakuum ein Temperatur\*\* (Einstiegstemperatur für das Vakuum) Brenntemperatur\*\* Haltezeit\*\* Vakuumzeit\*\* Vakuum\*\* Abkühltemperatur Abkühlzeit

Alle oben genannten Prozessdaten werden automatisch im Ofen gespeichert und können bis auf die mit \* markierten Begriffe, aufgrund der Qualitätssicherung nachträglich nicht geändert werden.

- Die Felder mit dem hell gelben Hintergrund (Auftragsnummer, Name, Notiz und Bemerkung) können vom Benutzer auch nachträglich ausgefüllt bzw. geändert werden.
- \*\* Die Prozessdaten für 2-stufige Brennprogramme (2 Anstiege und 2 Haltestufen) werden entsprechend in 2 Spalten  $21$   $22$  angezeigt.

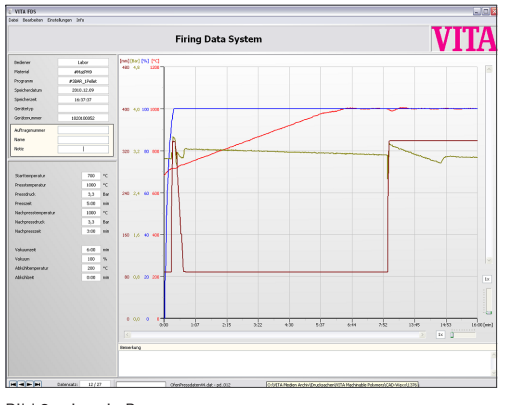

Die grafische Anzeige stellt den zeitlichen Verlauf (in min) der Presskurve / n dar.

Bild 3 zeigt ein Pressprogramm

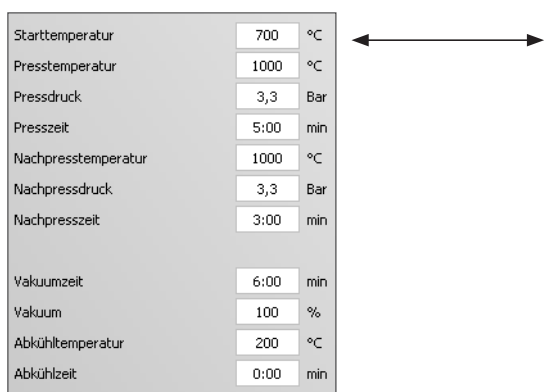

Links finden Sie folgende Parameter: **Starttemperatur** Presstemperatur Pressdruck Presszeit Nachpresstemperatur Nachpressdruck (Pressdruck 2) Nachpresszeit (Presszeit 2) Vakuumzeit Vakuum Abkühltemperatur Abkühlzeit

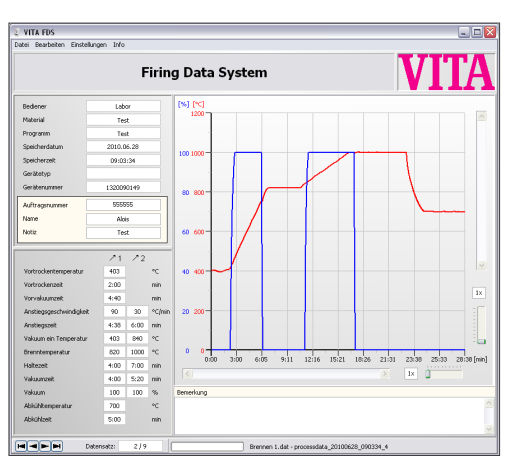

Bild 4 zeigt ein 2-stufiges Brennprogramm

#### **5.1 Ausschnitte vergrößern / verkleinern**

Die Brennkurvenansicht kann zur besseren Betrachtung vergrößert bzw. verkleinert werden. Der gewünschte Vergrößerungsfaktor lässt sich mit Hilfe zwei separater

Schieberegler für Breite und

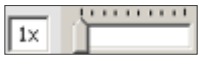

Höhe (siehe Abbildungen links) anpassen. (siehe Bild 4)

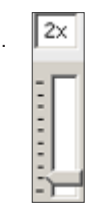

Der eingestellte Vergrößerungsfaktor ist aus der nebenstehenden Anzeige ersichtlich, z. B. 2x (bedeutet Vergrößerungsfaktor x 2). Der maximale Vergrößerungsfaktor beträgt 10x.

#### **5.2 Ausschnitte verschieben**

Um die vergrößerten Brennkurven-Ausschnitte nach unten bzw. oben zu verschieben, betätigen Sie die **Bildlaufleiste** rechts in die gewünschte Richtung.

Um die Abschnitte nach rechts bzw. links zu verschieben betätigen Sie die **Bildlaufleiste** unten in die gewünschte Richtung. (siehe Bild 4).

#### **5.3 Brennkurvenansicht und Auswertung der Parameter**

#### **Skalierung:**

Auf der vertikalen Y-Achse können die Werte für Temperatur (in °C oder in °F) und Vakuumwerte in % abgelesen werden. Auf der horizontalen X-Achse befinden sich die Zeitangaben in Minuten. Die rote Kurve zeigt den Temperatur-, die blaue Kurve den Vakuumverlauf an. Bei Auswertung des Pressprogramms zeigt die braune Kurve den Pressweg und die grüne Kurve den Pressdruck (siehe Bild 5).

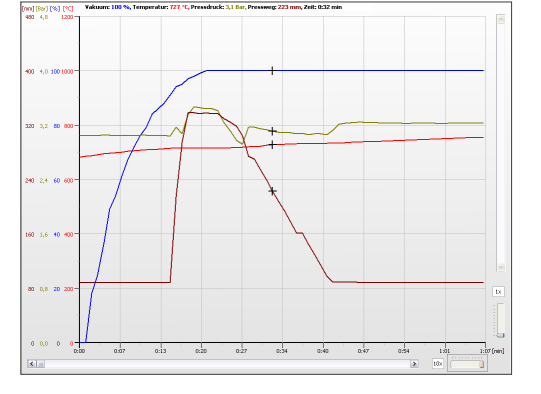

Bild 5 zeigt ein Pressprogramm

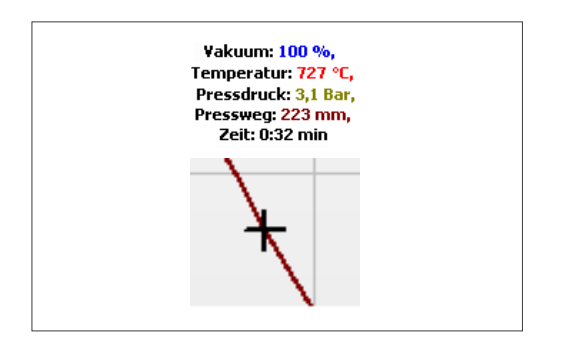

Mit Hilfe des im Bild befindlichen **Cursors** "+" können auch punktuelle Programmabschnitte eingesehen werden. In der Zeile oberhalb des Bildes, werden die Werte des markierten Abschnittes angezeigt.

VITA FDS - Datensätze suchen

 $H = F$ 

Bediener

Material

Programm

Gerätetyp

Name Notiz Bemerkung

Gerätenummer Auftragsnummer

Datum (dd.mm.yyyy)

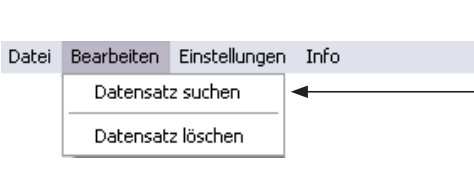

Datensatz:

Mike Lenon VITA VM 13

1. Dentinbrand

1320090432

1001 l enon.

Groß-/Kleinschreibung beachten

Suchen

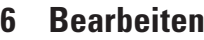

#### **6.1 Datensatz suchen**

Die Prozessdatensätze können nach folgenden Kriterien gesucht werden:

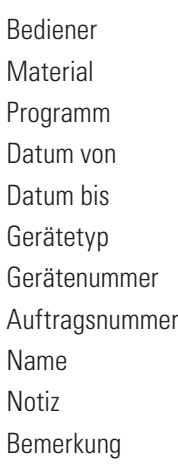

 $\Box$ 

Abbrechen

von 01.12.2011 bis 31.12.2011

 $1/2$ 

Wenn bei der Suche auch **Groß-/Kleinschreibung** berücksichtigt werden soll, muss die Schaltfläche durch Anklicken aktiviert werden.

#### $\nabla$  Groß-/Kleinschreibung beachten

Im Feld **Datensatz** wird die Anzahl der Suchtreffer angezeigt.

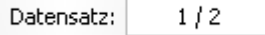

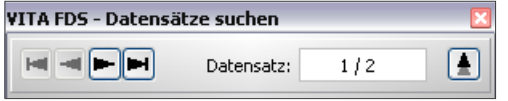

Mit den Schaltflächen **| + | + | +** | **| +** | können die gefundenen Datensätze vorwärts und rückwärts durchgeblättert werden.

Mit der **Schaltfläche**  $\overline{\bullet}$  wird die Suchmaske ausgeblendet.

Mit der **Schaltfläche | A** wird die Suchmaske wieder eingeblendet.

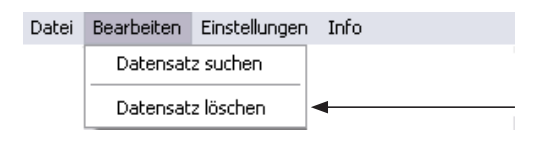

**6.2 Datensatz löschen**

Nach Auswahl des Menüpunktes Datensatz löschen, erscheint eine Sicherheitsabfrage, ob der angezeigte Datensatz gelöscht werden soll.

**Bestätigen** x (5011) Datensatz Nr. 1 löschen? 7 ОK Abbrechen

> Einstellungen Info Sprache

> > Optionen

Sprache

Optionen

Datei Bearbeiten Einstellungen Info

٠

· deutsch englisch

französisch

Datei Bearbeiten

Mit der Betätigung der Schaltfläche **OK** wird der aktuelle Datensatz aus der Datenbank endgültig gelöscht.

# **7 Einstellungen**

#### **7.1 Sprache**

Hier besteht die Möglichkeit zwischen folgenden Sprachen zu wählen: **deutsch**, **englisch** und **französisch**. Nach der Auswahl der gewünschten Sprache muss das Programm neu gestartet werden.

#### **7.2 Optionen**

Hier kann die Temperaturanzeige in **°C** oder **°F** eingestellt werden.

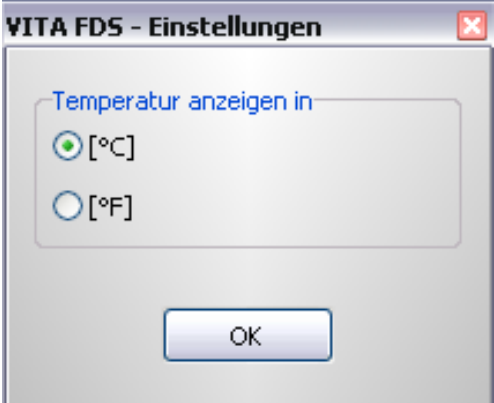

Datei Bearbeiten Einstellungen Info

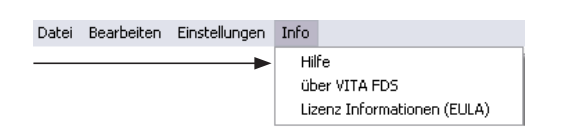

### **8 Info**

#### **8.1 Hilfe**

Beim Anwählen des Menüpunktes **Hilfe**, öffnet sich in einem separaten Fenster ein PDF-Dokument. Geben Sie den gewünschten Begriff in das Suchfenster ein und starten Sie die Suche.

Um das PDF-Dokument zu lesen und auszudrucken, benötigen Sie das Programm 'Acrobat Reader' von Adobe. Einfach kostenlos unter http://get.adobe.com/de/reader/ herunterladen.

## **8.2 Über VITA FDS**

Hier finden Sie allgemeine Informationen zum Programm.

#### **8.3 Lizenz Informationen (EULA)**

Hier finden Sie die Softwarelizenzvereinbarung. Bitte beachten Sie diese Information.

# **9 Garantie und Haftung**

Die Garantie und Haftung richtet sich nach den vertraglich festgelegten Bedingungen.

Jegliche Softwareänderung und Kopieren ist untersagt. Bei eigenständigen Softwareänderungen erlischt der Haftungs- und Gewährleistungsanspruch und es entsteht ein Verstoß gegen die Softwarelizenzvereinbarung.

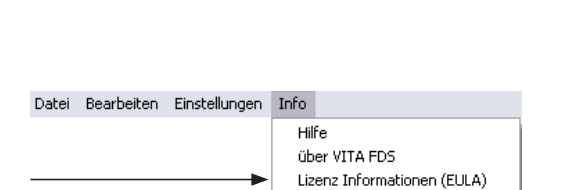

Hilfe über VITA FDS Lizenz Informationen (EULA)

# **10 Service**

Weitere Informationen zu VITA Geräten und Software erhalten Sie auf der Homepage: **http://www.vita-zahnfabrik.com**

Unter Service/Geräteservice werden Software-Updates als Download zur Verfügung gestellt. Des Weiteren finden Sie eine Möglichkeit der Registrierung zum **VITA Geräte Update Messenger**, um automatisch per E-Mail über aktuelle Informationen zu VITA Geräten und Software benachrichtigt zu werden.

#### Zum **VITA Geräte Update Messenger:**

www.vita-zahnfabrik.com/update-messenger/de

Für technische Anfragen steht Ihnen die folgende E-Mail zur Verfügung: **instruments-service@vita-zahnfabrik.com**

Mit dem einzigartigen VITA SYSTEM 3D-MASTER werden alle natürlichen Zahnfarben systematisch bestimmt und vollständig reproduziert.

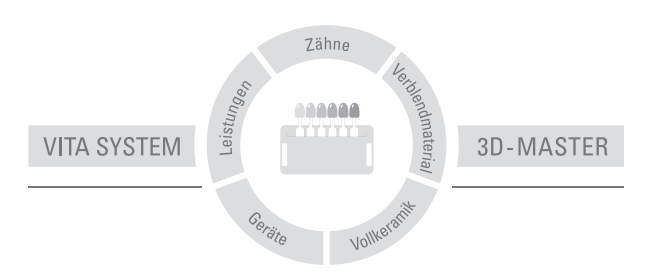

Zur Beachtung: Unsere Produkte sind gemäß Gebrauchsinformationen zu verwenden. Wir übernehmen keine Haftung für Schäden, die sich aus unsachgemäßer Handhabung oder Verarbeitung ergeben. Der Verwender ist im Übrigen verpflichtet, das Produkt vor dessen Gebrauch auf seine Eignung für den vorgesehenen Einsatzbereich zu prüfen. Eine Haftung unsererseits ist ausgeschlossen, wenn das Produkt in nicht verträglichem bzw. nicht zulässigem Verbund mit Materialien und Geräten anderer Hersteller verarbeitet wird. Im Übrigen ist unsere Haftung für die Richtigkeit dieser Angaben unabhängig vom Rechtsgrund und, soweit gesetzlich zulässig, in jedem Falle auf den Wert der gelieferten Ware lt. Rechnung ohne Umsatzsteuer begrenzt. Insbesondere haften wir, soweit gesetzlich zulässig, in keinem Fall für entgangenen Gewinn, für mittelbare Schäden, für Folgeschäden oder für Ansprüche Dritter gegen den Käufer. Verschuldensabhängige Schadensersatzansprüche (Verschulden bei Vertragsabschluss, pos. Vertragsverletzung, unerlaubte Handlungen etc.) sind nur im Falle von Vorsatz oder grober Fahrlässigkeit gegeben. Herausgabe dieser Gebrauchsinformation: 04.11

 $C<sub>6</sub>$ 

# VITA

VITA Zahnfabrik H. Rauter GmbH & Co. KG Postfach 1338 · D-79704 Bad Säckingen · Germany Tel. +49 (0) 7761/ 562-0 · Fax +49 (0) 7761/ 562-299 Hotline: Tel. +49 (0) 7761/ 562-222 · Fax +49 (0) 7761/ 562-446 www.vita-zahnfabrik.com · info@vita-zahnfabrik.com